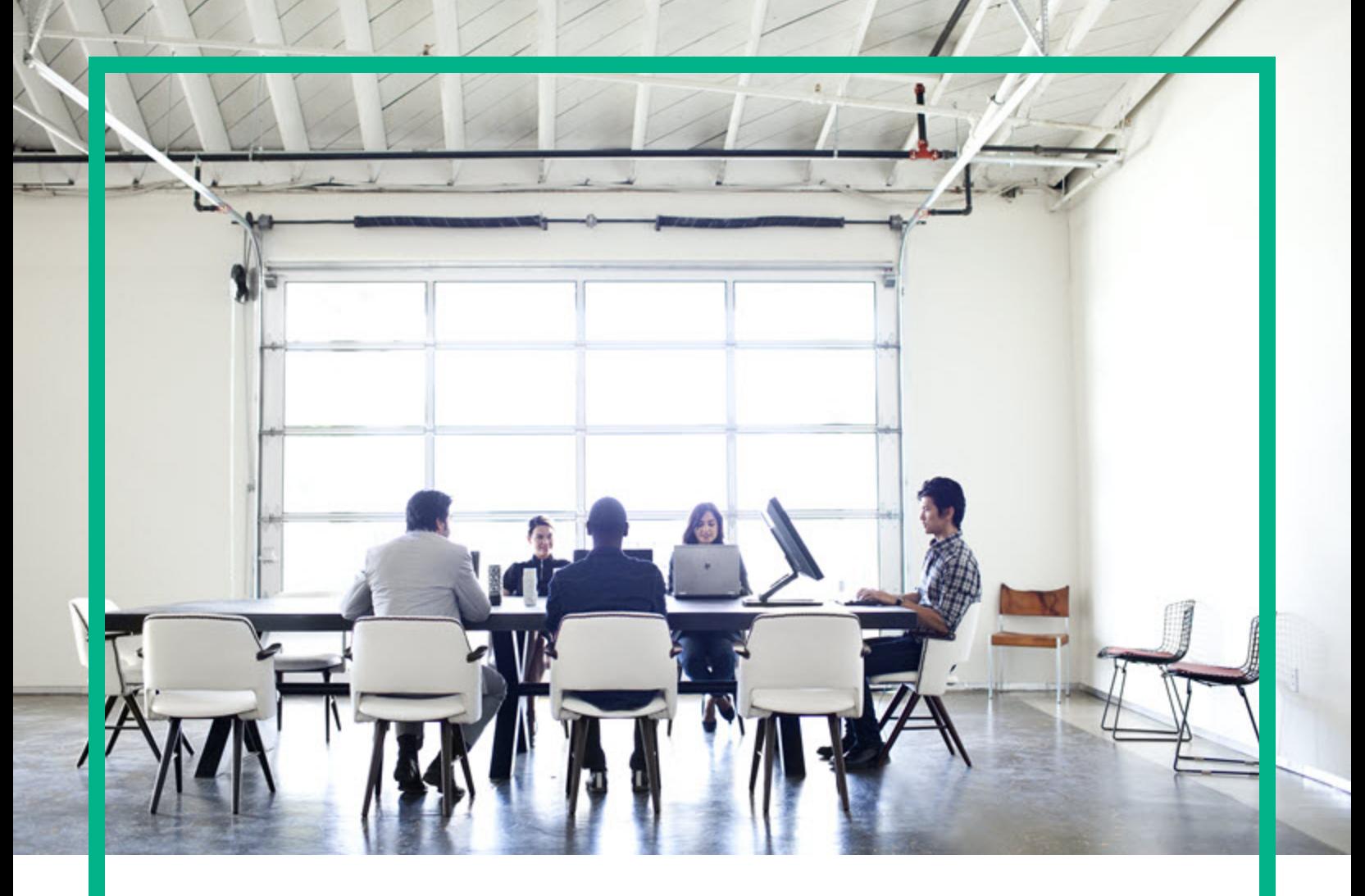

# Server Automation

Software Version: 10.51

# Release Notes

Document Update Date: February, 2017 Software Release Date: November, 2016

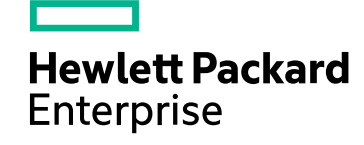

#### Legal Notices

#### **Warranty**

The only warranties for Hewlett Packard Enterprise products and services are set forth in the express warranty statements accompanying such products and services. Nothing herein should be construed as constituting an additional warranty. Hewlett Packard Enterprise shall not be liable for technical or editorial errors or omissions contained herein. The information contained herein is subject to change without notice.

#### Restricted rights legend

Confidential computer software. Valid license from Hewlett Packard Enterprise required for possession, use or copying. Consistent with FAR 12.211 and 12.212, Commercial Computer Software, Computer Software Documentation, and Technical Data for Commercial Items are licensed to the U.S. Government under vendor's standard commercial license.

#### Copyright Notice

© Copyright 2000-2017 Hewlett Packard Enterprise Development LP

#### Trademark Notices

Adobe® is a trademark of Adobe Systems Incorporated. Microsoft® and Windows® are U.S. registered trademarks of Microsoft Corporation.

UNIX® is a registered trademark of The Open Group.

#### Documentation updates

The title page of this document contains the following identifying information:

- 
- Software Version number, which indicates the software version.<br>▪ Document Release Date, which changes each time the document is updated.<br>▪ Software Release Date, which indicates the release date of this version of the s
- 

To check for recent updates or to verify that you are using the most recent edition of a document, go to: <https://softwaresupport.hpe.com/>.

This site requires that you register for an HPE Passport and to sign in. To register for an HPE Passport ID, click **Register** on the HPE Software Support site or click **Create an Account** on the HPE Passport login page.

You will also receive updated or new editions if you subscribe to the appropriate product support service. Contact your HPE sales representative for details.

#### **Support**

#### Visit the HPE Software Support site at: [https://softwaresupport.hpe.com.](https://softwaresupport.hpe.com/)

This website provides contact information and details about the products, services, and support that HPE Software offers.

HPE Software online support provides customer self-solve capabilities. It provides a fast and efficient way to access interactive technical support tools needed to manage your business. As a valued support customer, you can benefit by using the support website to:

- Search for knowledge documents of interest
- Submit and track support cases and enhancement requests
- 
- <sup>l</sup> Download software patches <sup>l</sup> Manage support contracts <sup>l</sup> Look up HPE Support contacts
- <sup>l</sup> Review information about available services
- **Enter into discussions with other software customers**<br>Research and register for software training
- 

Most of the support areas require that you register as an HPE Passport user and to sign in. Many also require a support contract. To register for an HPE Passport ID, click<br><mark>Register</mark> on the HPE Support site or click <mark>Creat</mark>

To find more information about access levels, go to: <https://softwaresupport.hpe.com/web/softwaresupport/access-levels>.

**HPE Software Solutions Now** accesses the HPESW Solution and Integration Portal website. This site enables you to explore HPE Product Solutions to meet your business needs, includes a full list of Integrations between HPE Products, as well as a listing of ITIL Processes. The URL for this website is https://softwaresupport.hpe.com

### **Contents**

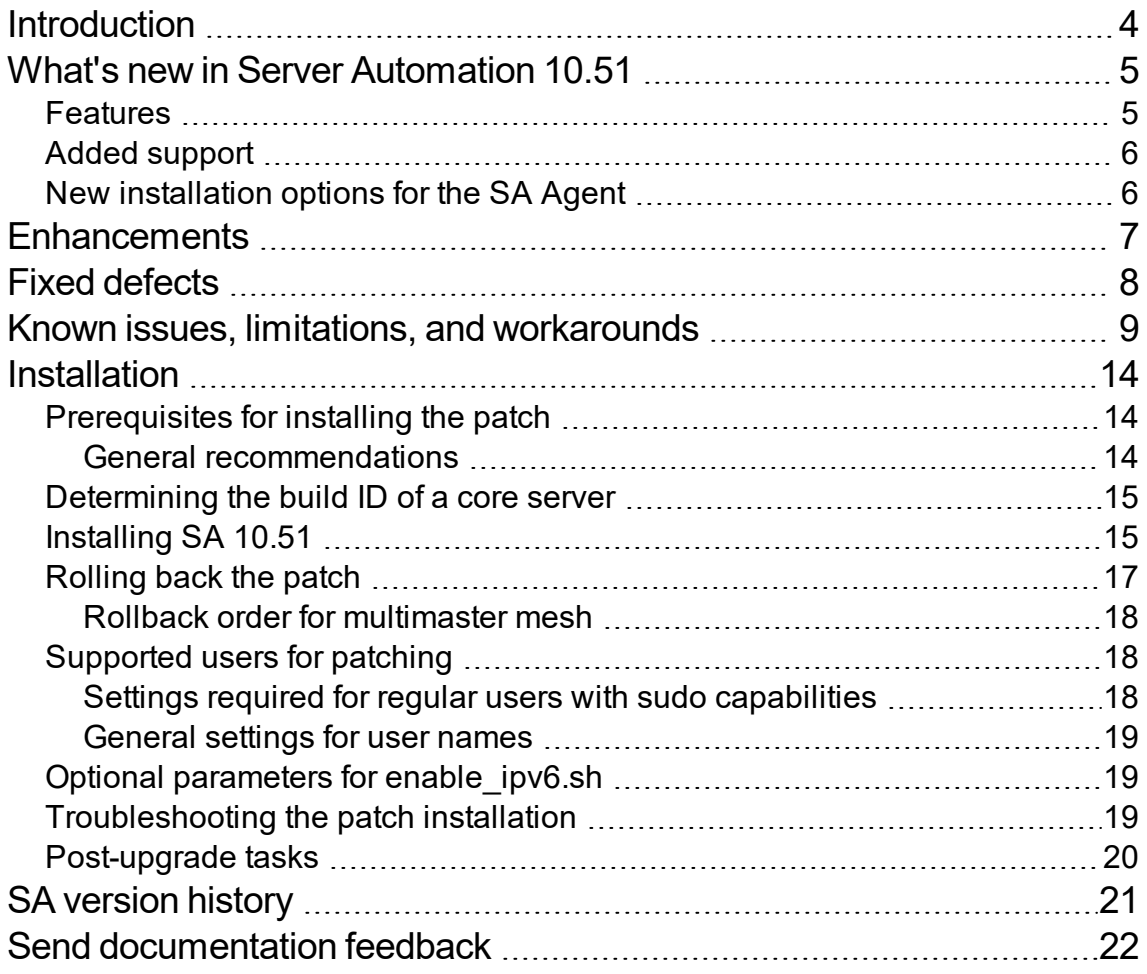

### <span id="page-3-0"></span>Introduction

This document provides an overview of the HPE Server Automation (SA) 10.51 release. It contains the following important information not included in the manuals or in the online Help.

- "What's new in Server [Automation](#page-4-0) 10.51" on the next page
- ["Enhancements"](#page-6-0) on page 7
- "Fixed [defects](#page-7-0)" on page 8
- "Known issues, limitations, and [workarounds"](#page-8-0) on page 9

#### <span id="page-4-0"></span>What's new in Server Automation 10.51

Server Automation 10.51 includes the following new features, enhancements, and support changes:

#### <span id="page-4-1"></span>Features

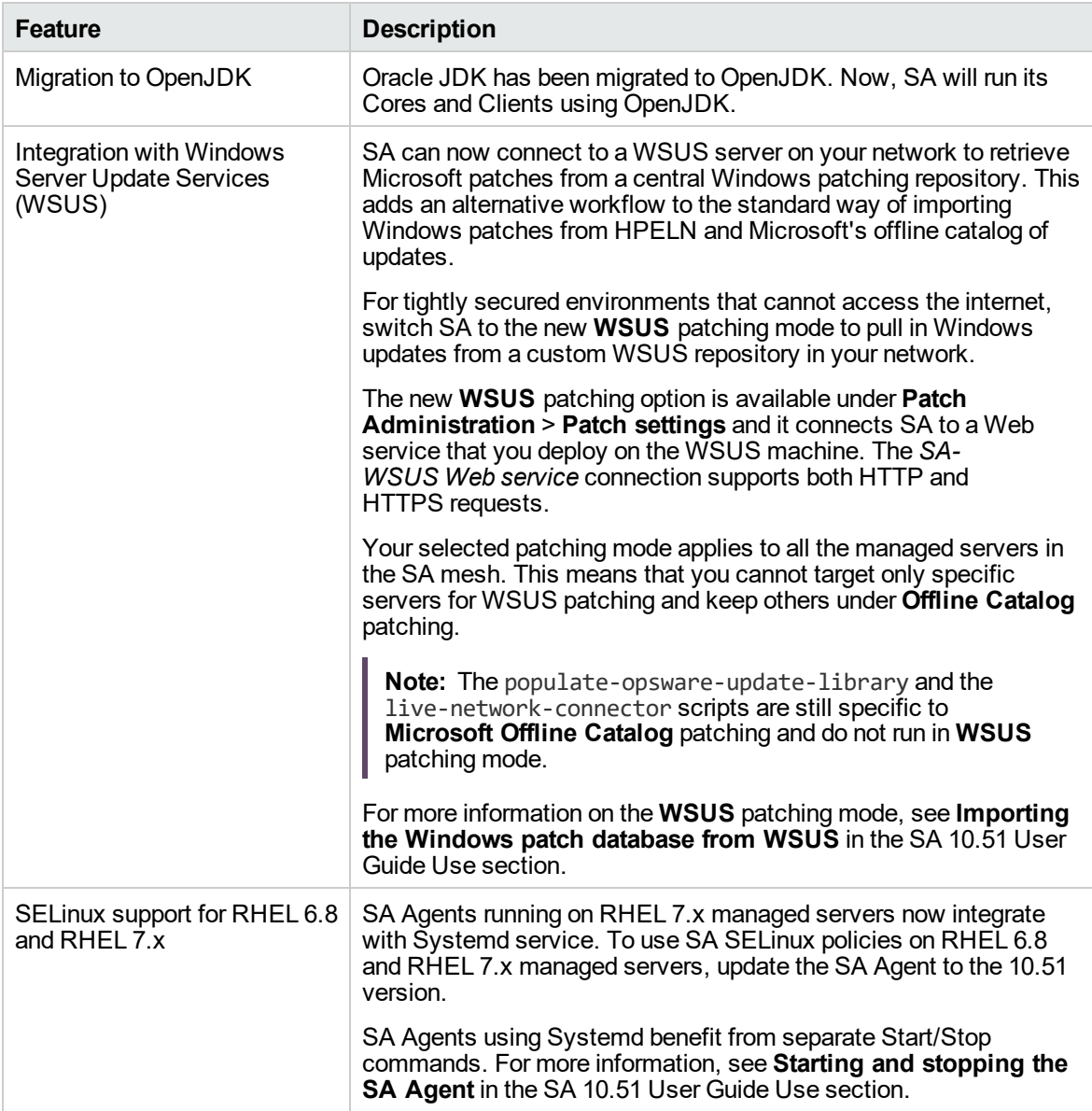

### <span id="page-5-0"></span>Added support

Starting with the 10.51 release, Server Automation includes support for:

- Windows Server 2016
- vCenter Server Virtual Appliance

For more information, see the SA 10.51 Support and Compatibility Matrix.

### <span id="page-5-1"></span>New installation options for the SA Agent

Starting with the SA 10.51 release, you can use the following new options when installing the SA Agent installer on a managed server. For more information, see **Connecting to WSUS at Agent install/upgrade** in the SA 10.51 User Guide Use section.

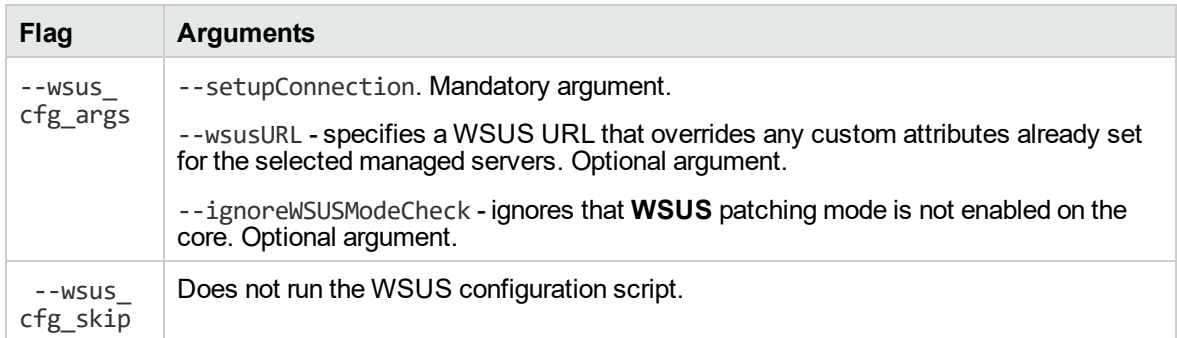

#### <span id="page-6-0"></span>**Enhancements**

SA 10.51 includes the following enhancement requests, implemented after the release of SA 10.50.

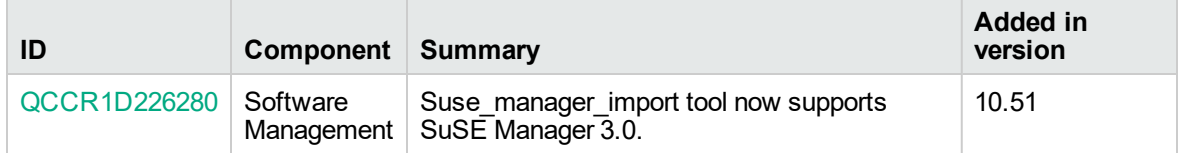

### <span id="page-7-0"></span>Fixed defects

The following table includes all the defects fixed after the release of SA 10.50.

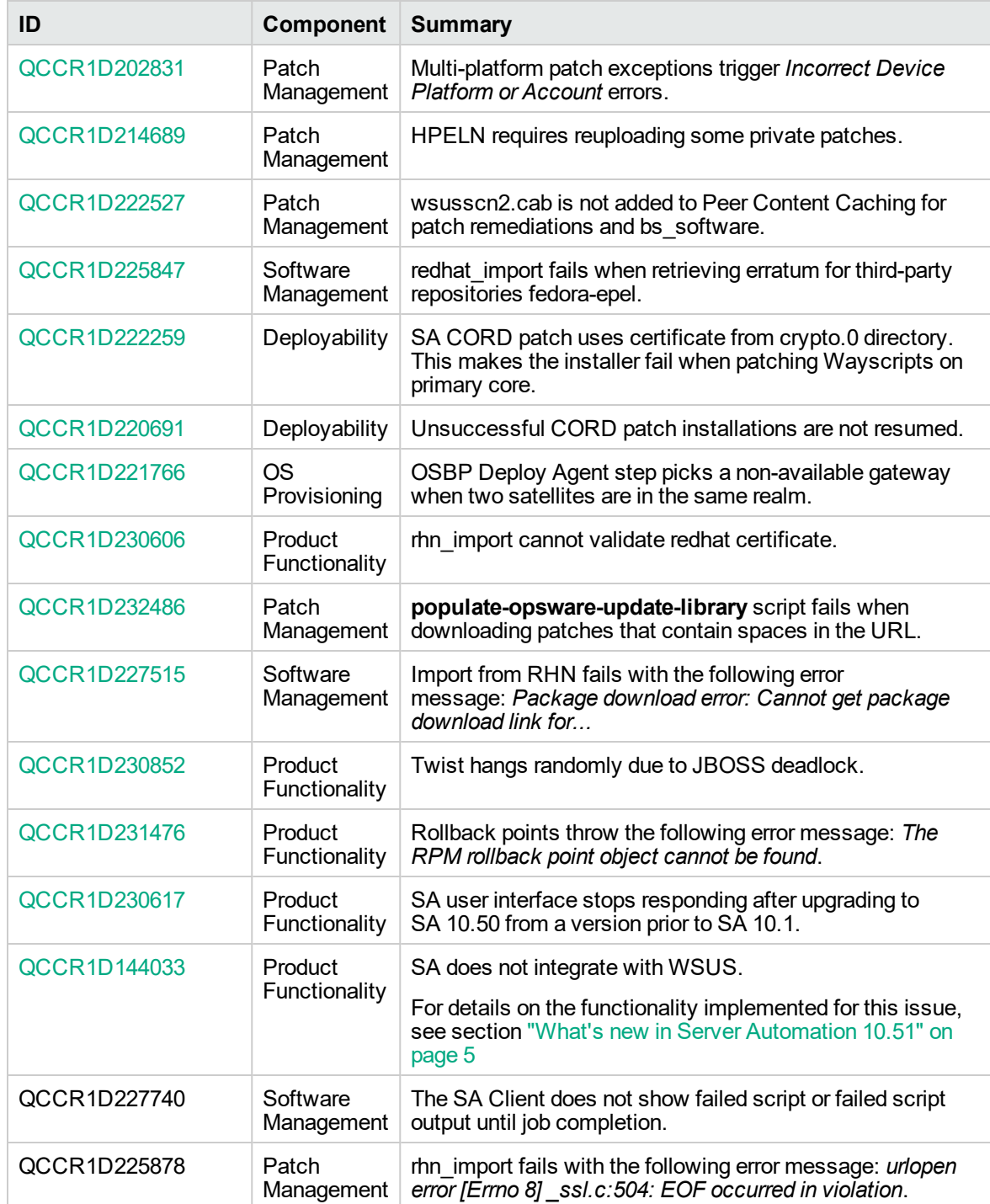

#### <span id="page-8-0"></span>Known issues, limitations, and workarounds

The 10.51 release of SA has the following known issues and limitations.

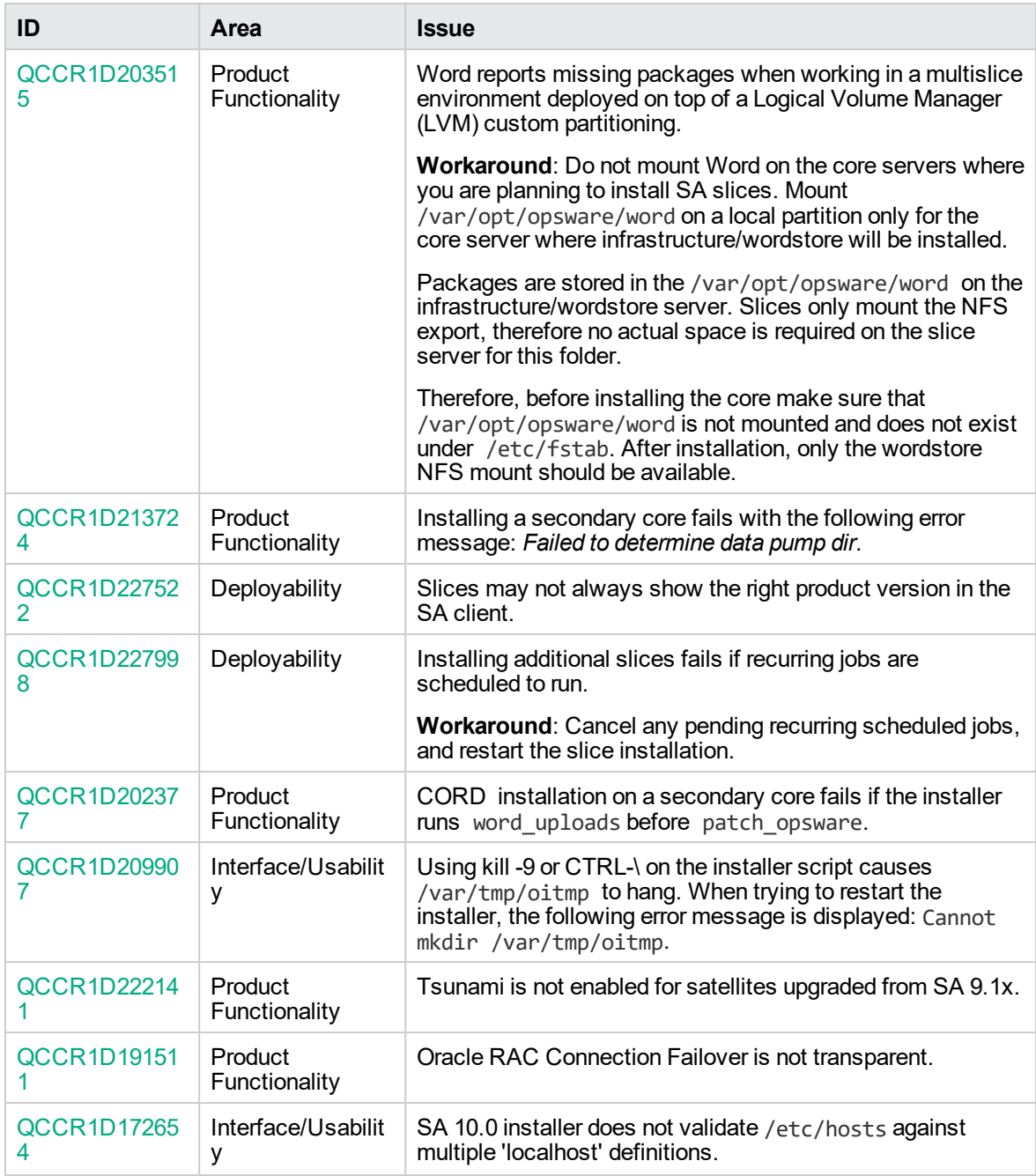

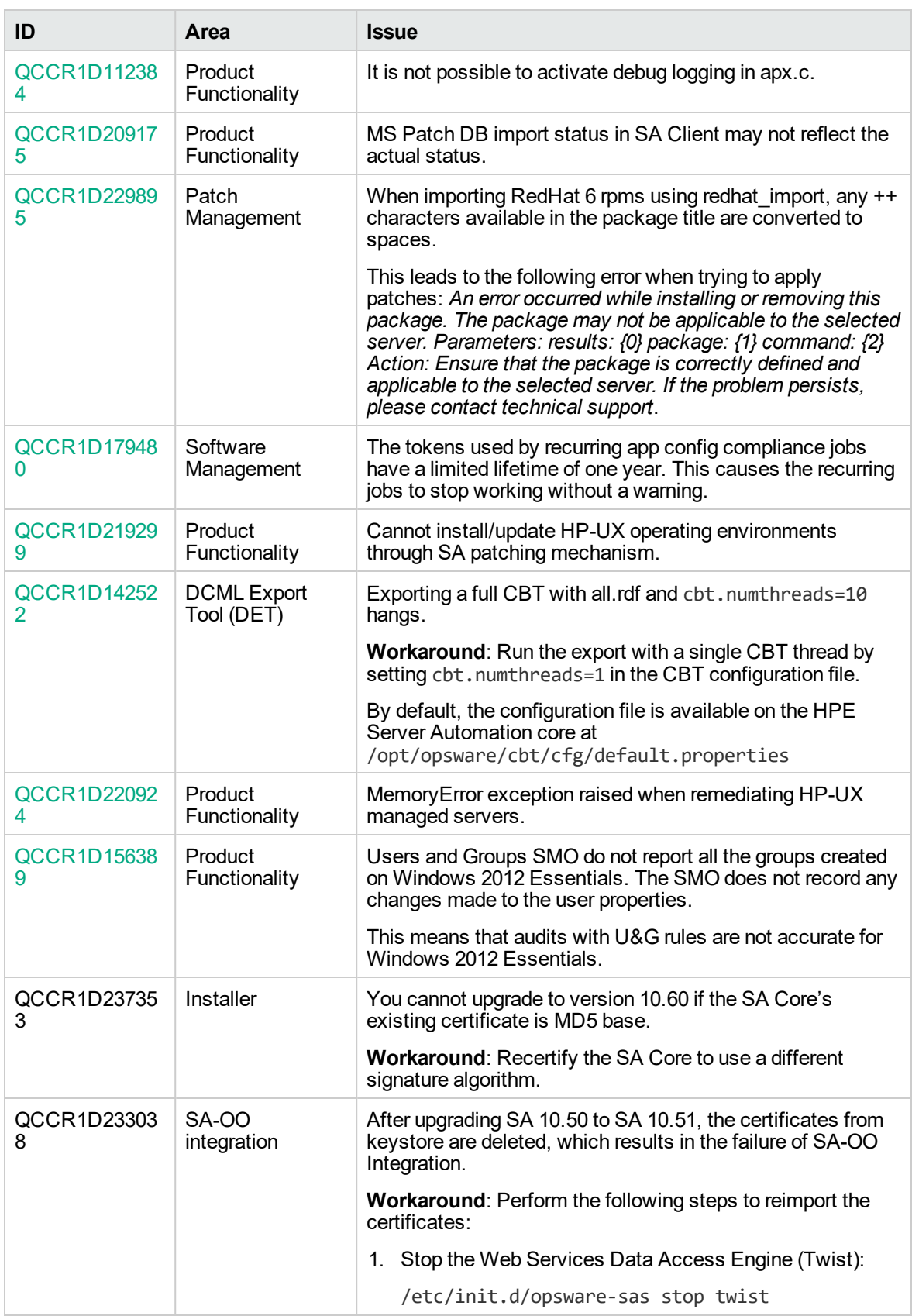

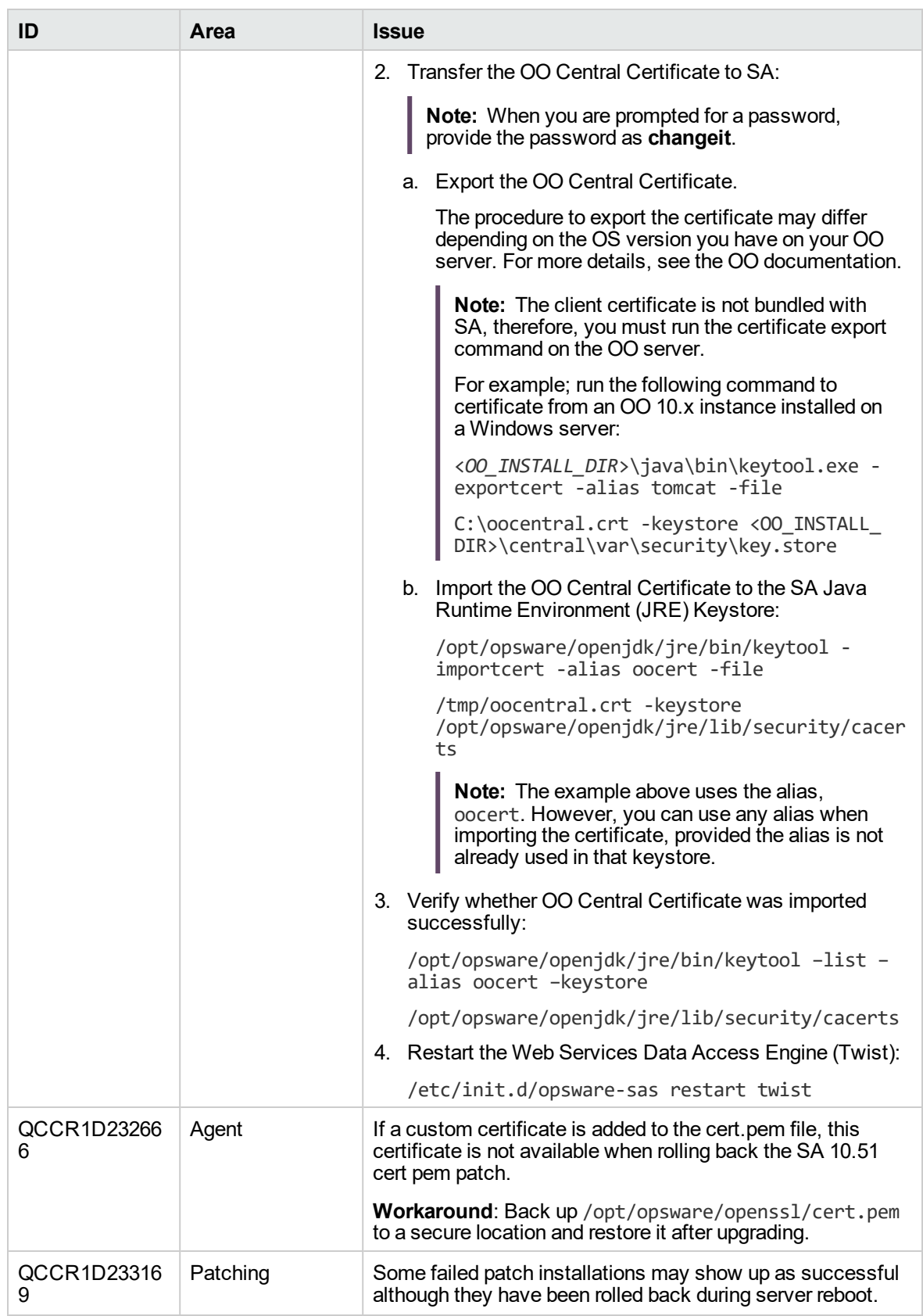

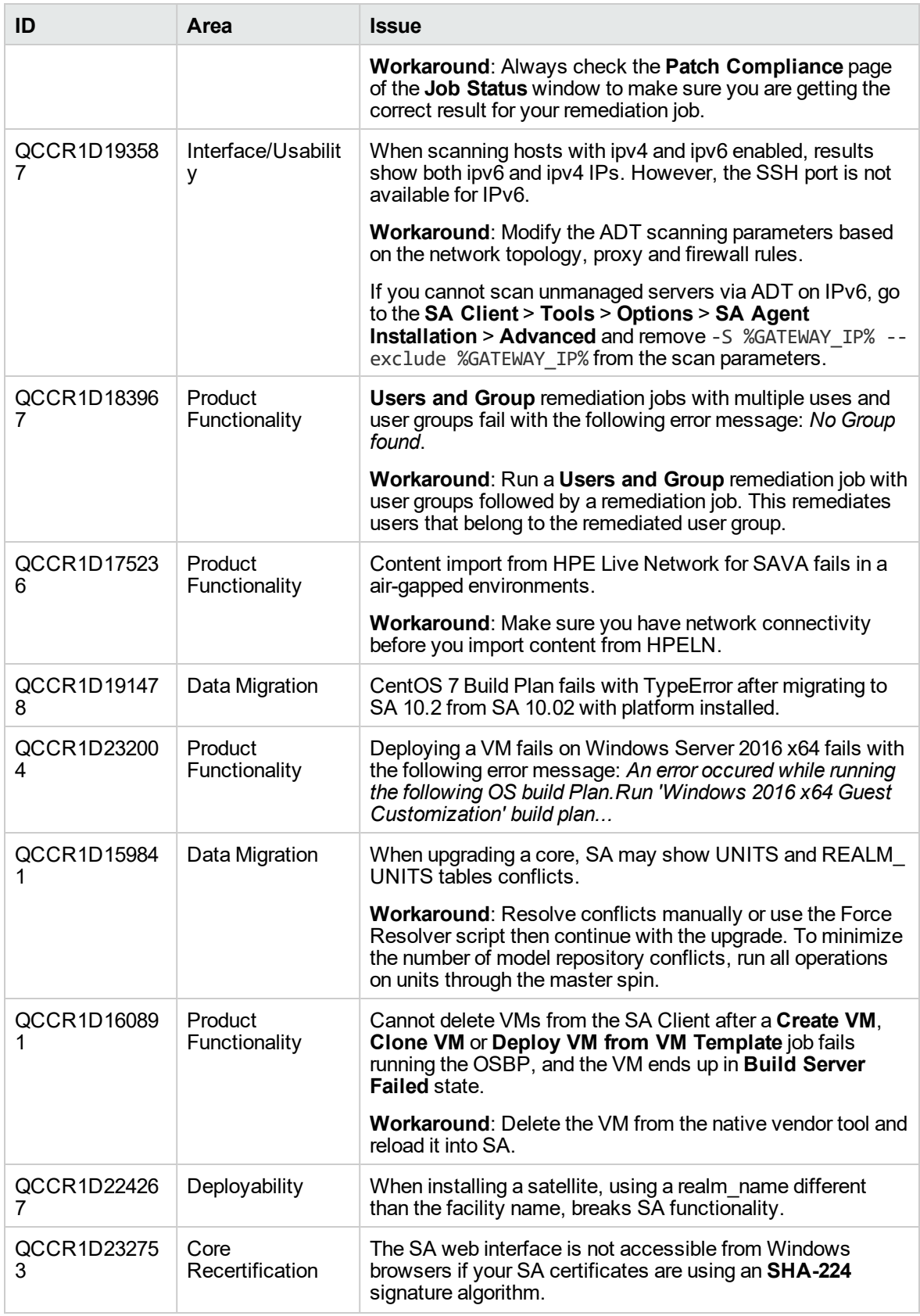

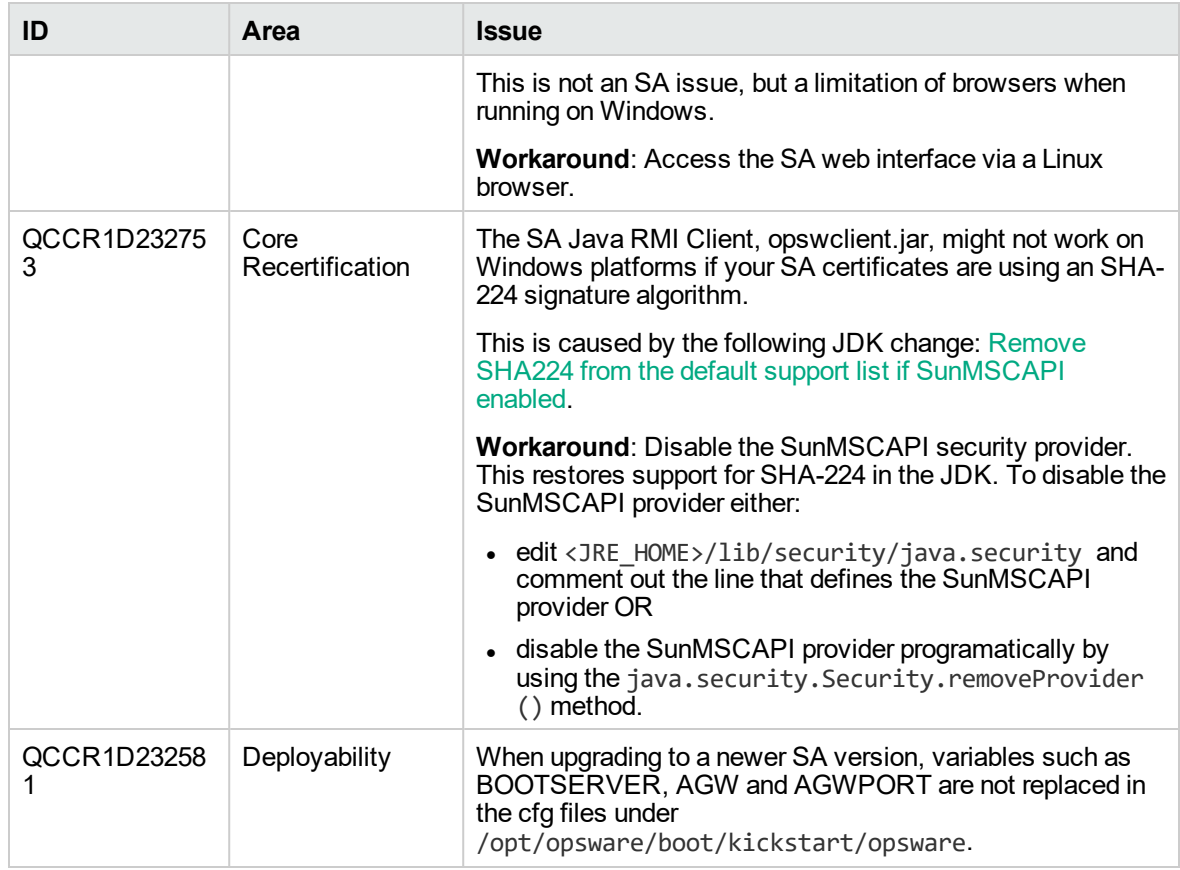

### <span id="page-13-0"></span>Installation

This section describes information about installing the SA 10.51 patch:

- ["Prerequisites](#page-13-1) for installing the patch" below
- ["Determining](#page-14-0) the build ID of a core server" on the next page
- "Installing [SA 10.51"](#page-14-1) on the next page
- ["Rolling](#page-16-0) back the patch" on page 17
- ["Supported](#page-17-1) users for patching" on page 18
- "Optional parameters for [enable\\_ipv6.sh"](#page-18-1) on page 19
- ["Troubleshooting](#page-18-2) the patch installation" on page 19
- ["Post-upgrade](#page-19-0) tasks" on page 20

#### <span id="page-13-1"></span>Prerequisites for installing the patch

Before installing the SA 10.51 patch:

- Make sure your Core is using SA version 10.50 (build ID of 65.0.70496.0). See ["Determining](#page-14-0) the build ID of a core [server"](#page-14-0) on the next page.
- Run the / $etc/init.d/opsware-sas$  status command to verify that all Core and Satellite services are functioning correctly.
- <span id="page-13-2"></span>• Check the certificate signing algorithm on your SA Core. If your Core is using MD5 certificates, run a full Core recertification with a signature algorithm of at least SHA1.

#### General recommendations

- If you are working in a multi-master mesh environment, patch the primary Core first. You can then continue with patching the secondary Cores and satellites. Do not install the patch on the secondary cores until the primary core patching has completed successfully.
- Patch each Core and satellite separately, one at a time.

• Do not work in mixed-version Core environments. These environments are supported only as transitory mixed-Core versions during patch upgrades. This is the only situation when Cores at different patch levels can temporarily coexist in a multi-master mesh.

#### <span id="page-14-0"></span>Determining the build ID of a core server

When you install an SA patch, SA updates the **install.inv** file to record the patch installation and the patch build ID.

To determine the build ID of a core server:

- 1. Go to /var/opt/opsware/install\_opsware/inv.
- 2. Open the **install.inv** file and search for %basics\_.
- 3. Check the build\_id parameter under the basics\_linux line to see which base version of SA is installed on your system. For SA 10.51, this should be build\_id: opsware\_65.0.72322.0.
- 4. Search for opsware\_patch in the **install.inv** file. This shows which SA patch is installed on top of the major SA release. If the opsware\_patch entry does not exist in the **install.inv** file, no patches have been applied to your SA core.

### <span id="page-14-1"></span>Installing SA 10.51

To install the 10.51 SA patch follow the steps below and the instructions provided in the install script prompts.

The opsware\_installer/hpsa\_patch.sh script is used both for installing and for uninstalling SA patches. The hpsa\_patch.sh script patches all the servers that are part of the specified SA core, as defined by the CDF file.

HPE recommends that you install the patch on the server where the Infrastructure component is available. This is because the Infrastructure component already contains the CDF file.

- 1. Check the patch readme file for information on how to download the SA 10.51 patch.
- 2. Copy (or NFS mount) the patch installation media on the machine where you want to install the patch. The **patch\_upload** folder in the installation media is only required when patching the primary core.
- 3. Enter one of the following commands. Add sudo in front of the commands to install the patch as a

non-root user.

- <sup>o</sup> To patch a core: <distribution\_path>/<prefix>-patch/disk001/opsware\_ installer/hpsa\_patch.sh [-c <cdf\_file>]
- <sup>o</sup> To patch a satellite: <distribution\_path>/<prefix>-patch/disk001/opsware\_ installer/hpsa\_patch\_satellite.sh [-c <cdf\_file>].

 You can optionally provide a CDF file. Otherwise, SA uses the latest CDF version saved by the installer. This is available under /var/opt/opsware/install\_opsware/cdf/cdf.xml.

4. In the following confirmation prompt, check that the installer has identified all the servers that are part of the core:

patch will be performed on the following identified core host(s). If there is any inconsistency then try again with the correct CDF.

192.168.220.10 (slice, oracle\_sas, infrastructure, truth\_mm\_slave)

192.168.220.11 (slice, osprov)

---------------------------------------

Do you want to continue (Y/N) [Y]:patch will be performed on the following identified core host $(s)$ . If there is any inconsistency then try again with the correct CDF.

192.168.220.10 (slice, oracle\_sas, infrastructure, truth\_mm\_slave)

192.168.220.11 (slice, osprov)

```
---------------------------------------
```
Do you want to continue (Y/N) [Y]:

- <sup>o</sup> press **Y** to start the patch installation.
- <sup>o</sup> press **N** to cancel the installation. Provide the latest version of the CDF file which contains all the servers, then run the patch installation command again.
- 5. In the **Host Passwords** screen, enter the credentials for the listed core servers:

Host Passwords ============== Parameter 1 of 2 192.168.220.11 user [user34]: Validating user

Release Notes Installation

Parameter 2 of 2

192.168.220.11 password []:

6. Select one of the listed cryptographic protocols and press **Enter**:

Cryptographic Protocol Selection for the Server Automation Components

[WARNING] Please make sure that all the cores and satellites from the mesh are at the same TLS level.

===================================================================

- 1. TLSv1
- 2. TLSv1.1
- 3. TLSv1.2

Enter the option number or one of the following directives

(<p>revious, <h>elp, <q>uit)[2]:

The installer runs a component status check. If the check is successful, the installer starts the patching process. You can start using all services on the core/satellite machine as soon as the patch installation completes.

#### <span id="page-16-0"></span>Rolling back the patch

To revert SA back to version 10.50:

- on an SA core: <distro>/opsware\_installer/hpsa\_patch.sh --rollback
- <sup>l</sup> on an SA satellite: <distro>/opsware\_installer/hpsa\_patch\_satellite.sh --rollback
- as a non-root user: sudo <distro>/ opsware\_installer/hpsa\_patch.sh --rollback

After uninstalling the patch, the cryptographic protocol version (i.e. TLS version) is reverted to the one set before installing the patch.

After the rollback, do not start the services on satellites if the core is at TLS 1.0. Start the services only if the core and the satellite use the same TLS version.

#### <span id="page-17-0"></span>Rollback order for multimaster mesh

In a multi-master mesh, roll back the patch in the following order:

- 1. Secondary cores
- 2. Satellites
- 3. Primary core

#### <span id="page-17-1"></span>Supported users for patching

You can install an SA patch as one of the following users:

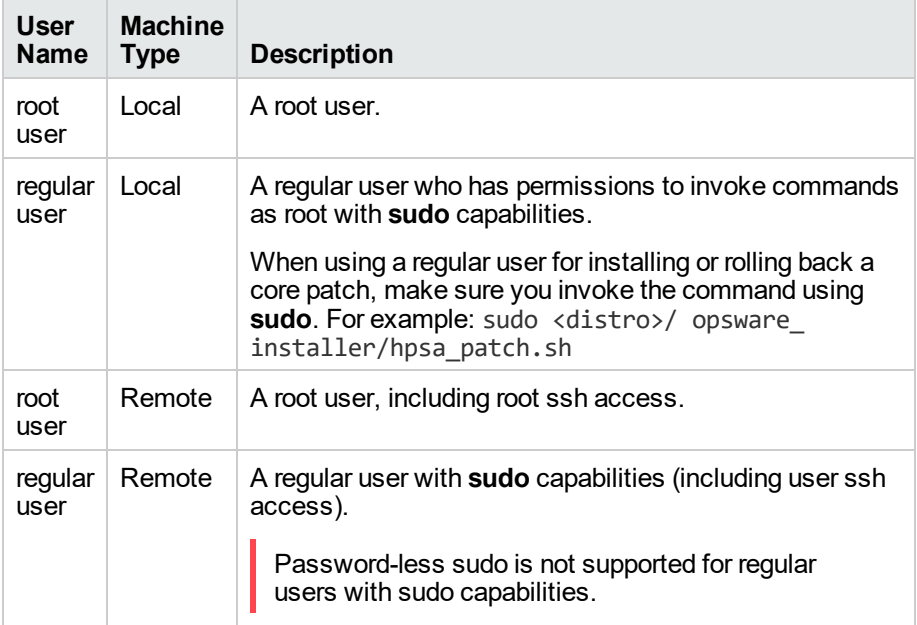

### <span id="page-17-2"></span>Settings required for regular users with sudo capabilities

Make the following changes to the /etc/sudoers file on every machine where the user installs SA. In the example below, the user is bob.

- Defaults lecture=never
- <span id="page-18-0"></span>• bob ALL= (ALL) ALL

#### General settings for user names

Make sure user names:

- are portable across systems conforming to POSIX.1-2008. The value is composed of characters from the portable filename character set. Use the following set of characters for portable filename: A B C D E F G H I J K L M N O P Q R S T U V W X Y Z a b c d e f g h i j k l m n o p q r s t u v w x y z 0 1 2 3 4 5 6 7 8 9 . \_
- do not contain a hyphen (-) character as the first character.

### <span id="page-18-1"></span>Optional parameters for enable\_ipv6.sh

The enable\_ipv6.sh script accepts the following optional parameters:

- $\bullet$  -i<IPV6 address>: Use the specified IPV6 address instead of the one autodiscovered based on the hostname DNS AAAA resolution.
- -n : Do not start/restart SA components when making configuration file changes.

#### <span id="page-18-2"></span>Troubleshooting the patch installation

Make sure not to rename any SA default folders. This includes the **Package Repository** folder.

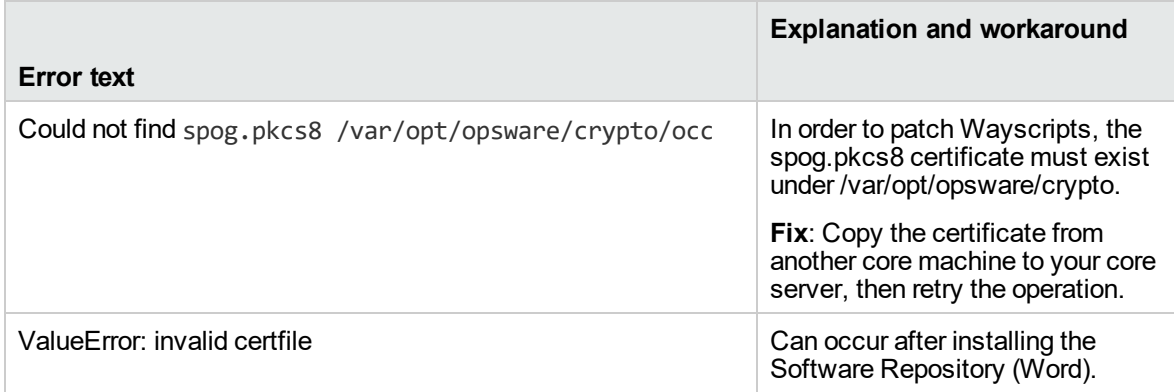

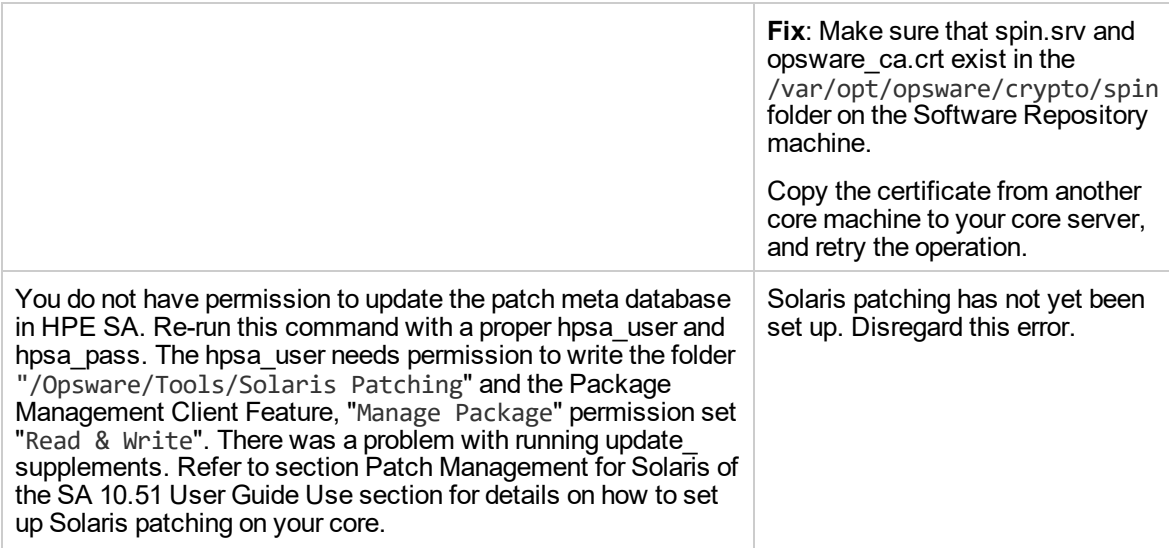

#### <span id="page-19-0"></span>Post-upgrade tasks

After installing the SA 10.51 patch, upgrade the SA Agents and reapply any custom settings:

- 1. Upgrade all the SA Agents on the managed servers and on the core machines (Model Repository). The 10.51 patch uploads updated Server Agents to the Software Repository but does not upgrade these SA Agents automatically.
- 2. Upgrade any SA Agents version 9.10 or earlier to version 9.11 or later. SA 10.51 does not support SA Agents older than 9.11.
- 3. Upgrade the SA Agents on all Windows servers where you plan to install the SA Command-line Interface (OCLI) to version 10.51. OCLI throws errors if installed on Windows servers that use SA Agent 10.50 or earlier.
- 4. Reapply any custom SA settings. After installing or upgrading SA, custom setting such as those for Java heap are reverted to default.

For instructions on upgrading SA Agents, see the SA 10.51 Upgrade Guide Upgrade section.

## <span id="page-20-0"></span>SA version history

For information on the new features, enhancements, and fixed defects introduced in previous SA 10.x releases, see:

- SA 10.50 [Release](https://softwaresupport.hpe.com/km/KM02475547) notes
- SA 10.23 [Release](https://softwaresupport.hpe.com/km/KM00417675) notes
- SA [Release](https://softwaresupport.hpe.com/km/KM00417675) notes 10.22
- SA [Release](https://softwaresupport.hp.com/group/softwaresupport/search-result/-/facetsearch/document/KM01490694) notes 10.21
- SA [Release](https://softwaresupport.hp.com/group/softwaresupport/search-result/-/facetsearch/document/KM01253520) notes 10.20
- SA [Release](https://softwaresupport.hp.com/group/softwaresupport/search-result/-/facetsearch/document/KM00774555) notes 10.10
- SA [Release](https://softwaresupport.hp.com/group/softwaresupport/search-result/-/facetsearch/document/KM01090480) notes 10.02
- SA [Release](https://softwaresupport.hp.com/group/softwaresupport/search-result/-/facetsearch/document/KM00634313) notes 10.01
- SA [Release](https://softwaresupport.hp.com/group/softwaresupport/search-result/-/facetsearch/document/KM00417669) notes 10.00

### <span id="page-21-0"></span>Send documentation feedback

If you have comments about this document, you can contact the [documentation](mailto:hpe_sa_docs@hpe.com?subject=Feedback on Release Notes (Server Automation 10.51)) team by email. If an email client is configured on this system, click the link above and an email window opens with the following information in the subject line:

#### **Feedback on Release Notes (Server Automation 10.51)**

Just add your feedback to the email and click send.

If no email client is available, copy the information above to a new message in a web mail client, and send your feedback to hpe\_sa\_docs@hpe.com.

We appreciate your feedback!